# Redimensionner une photo depuis son smartphone

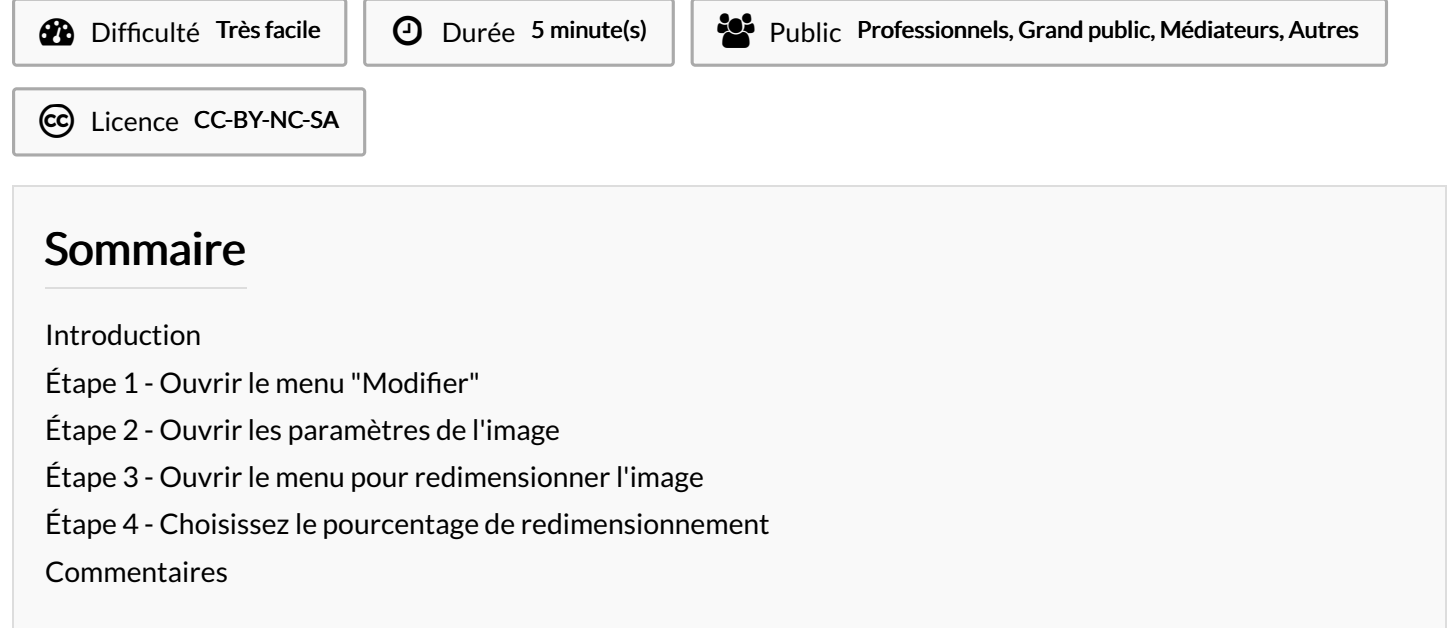

#### Comment redimensionner une photo sur smartphone pour économiser de l'espace de stockage

#### <span id="page-0-0"></span>Introduction

Astuce pour redimensionner une photo depuis son smartphone Samsung

# <span id="page-0-1"></span>Étape 1 - Ouvrir le menu "Modifier"

Depuis la galerie de votre smartphone, sélectionnez la photographie à redimensionner et appuyez sur l'icône "Modifier"

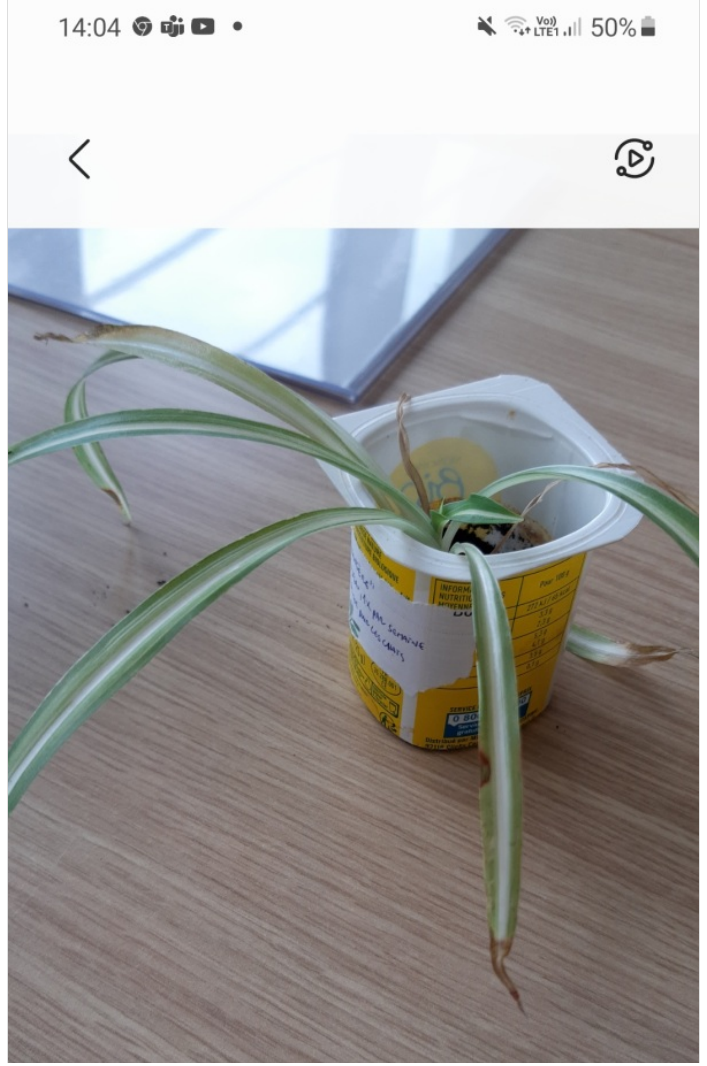

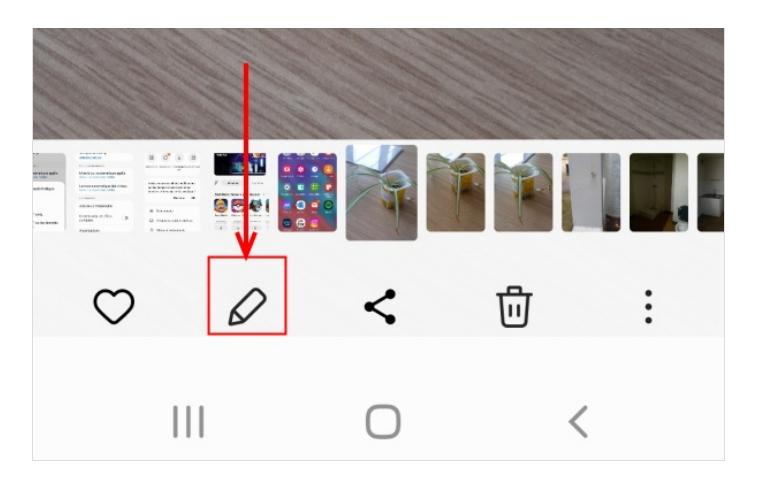

# <span id="page-2-0"></span>Étape 2 - Ouvrir les paramètres de l'image

Sur le menu "Modifier", cherchez les trois points verticaux et appuyez dessus pour ouvrir les paramètres

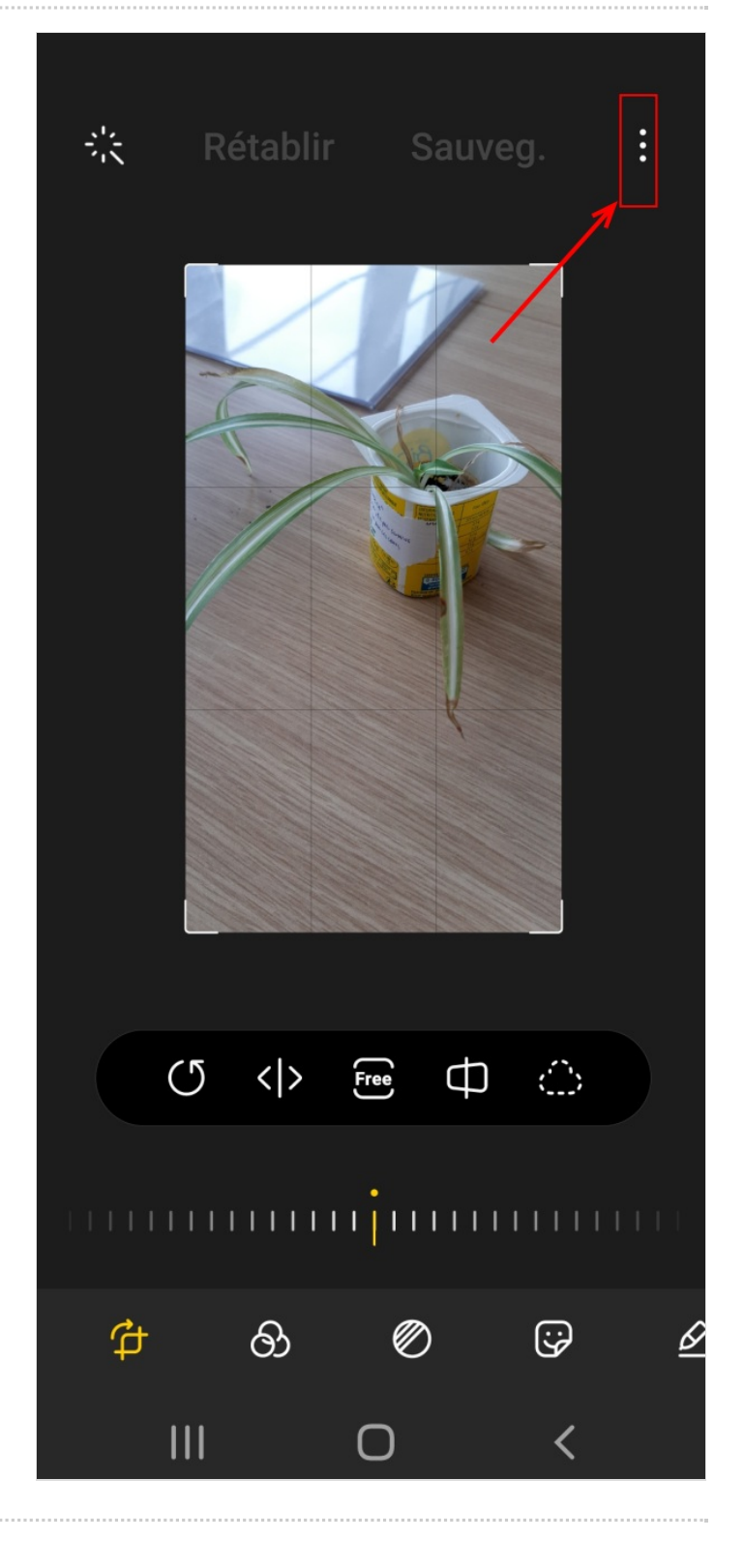

### <span id="page-3-0"></span>Étape 3 - Ouvrir le menu pour redimensionner l'image

Dans le menu déroulant qui s'ouvre, sélectionnez l'option "Redimensionner l'image"

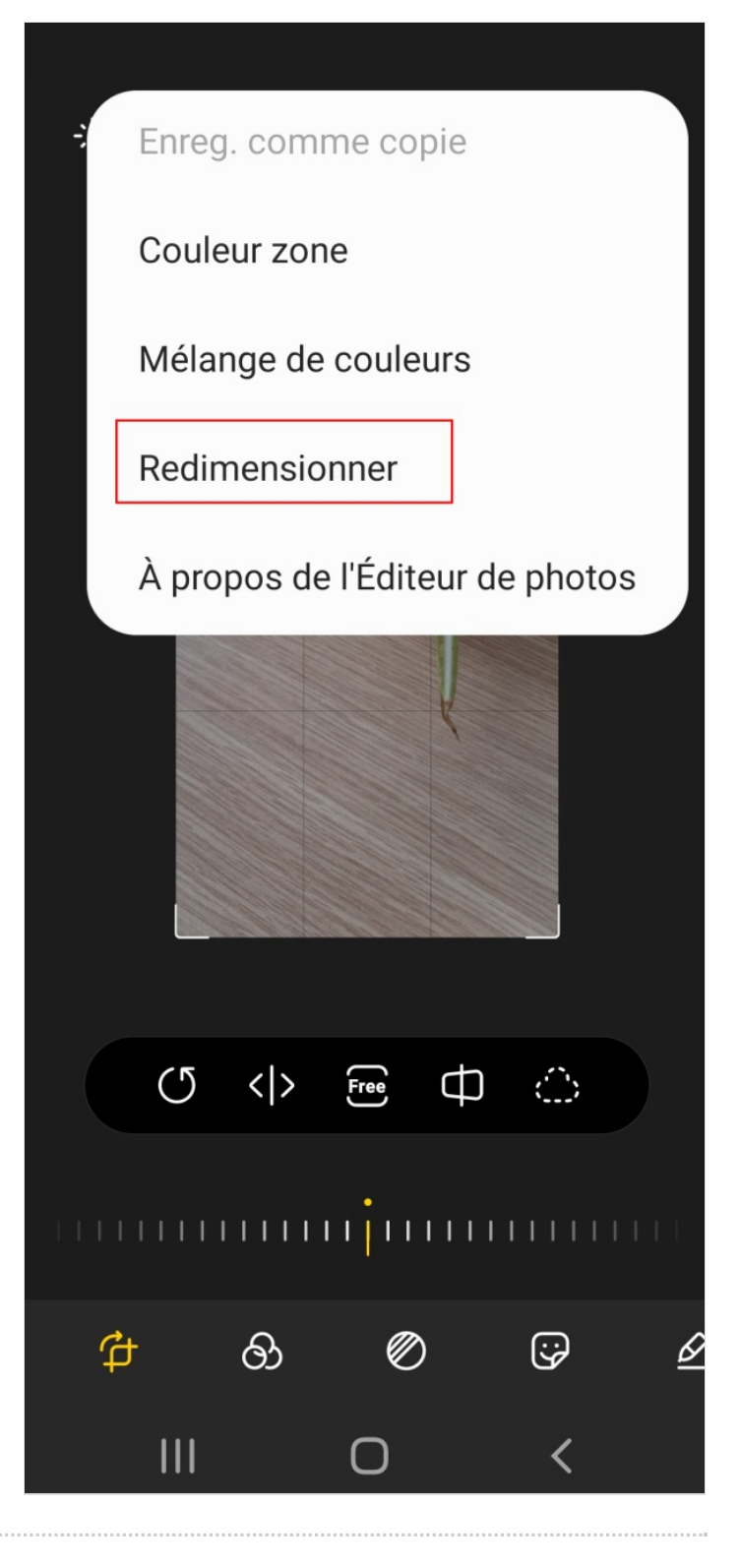

#### <span id="page-3-1"></span>Étape 4 - Choisissez le pourcentage de redimensionnement

L'option s'ouvre et demande de choisir un pourcentage de redimensionnement. Sélectionnez la taille qui vous convient.

Plus les nouvelles dimensions de l'image sont petites, moins l'espace occupé par l'image sera grande et il sera alors plus facile de la manipuler.

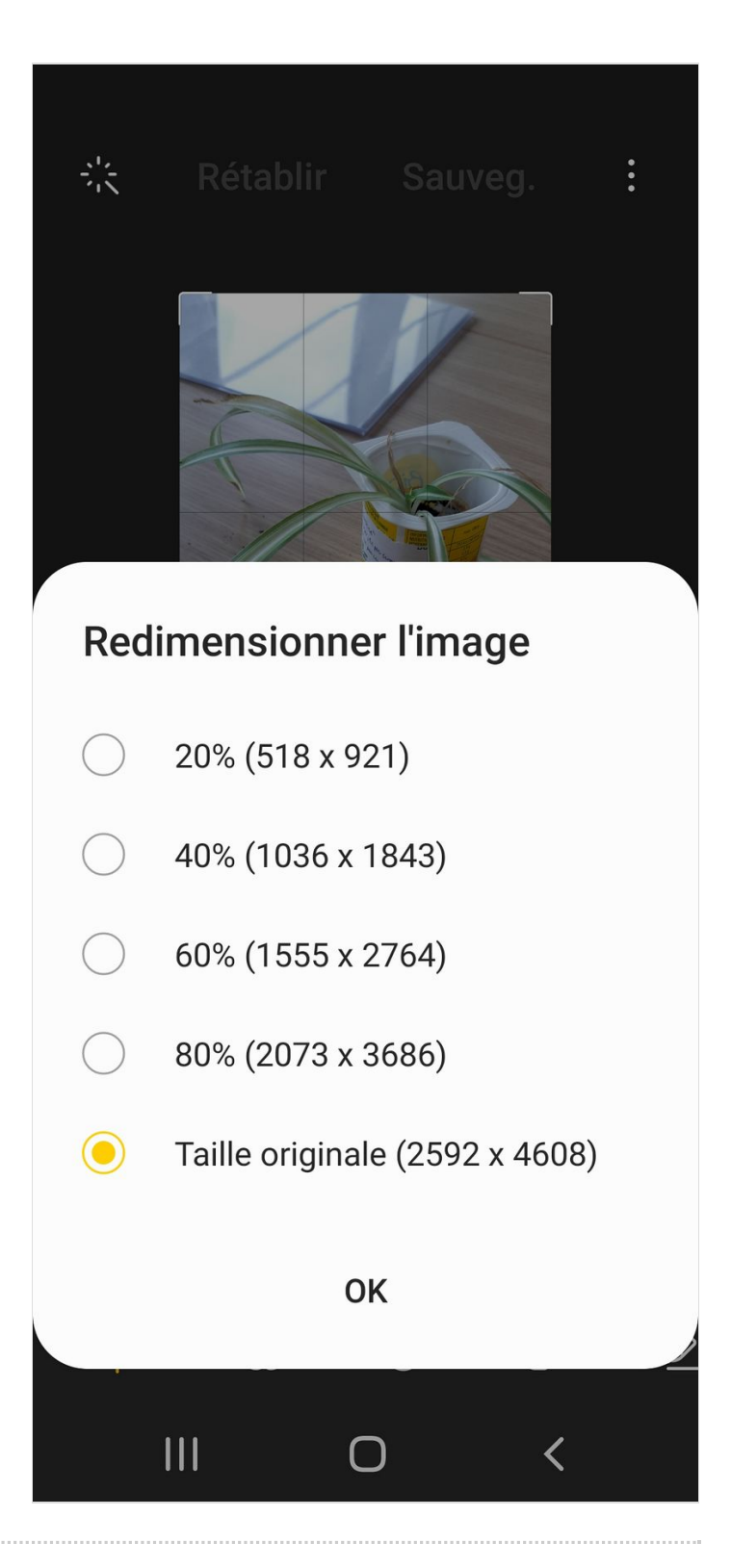